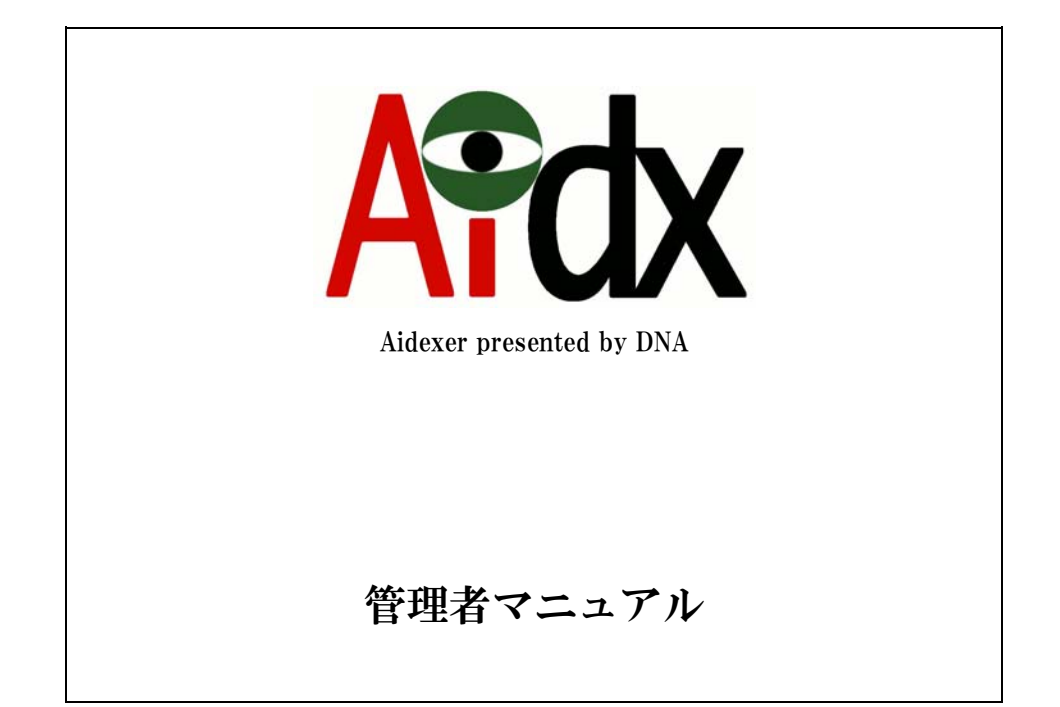

# 2009年09月11日

ドラゴン・ネットワークス株式会社

# 目次

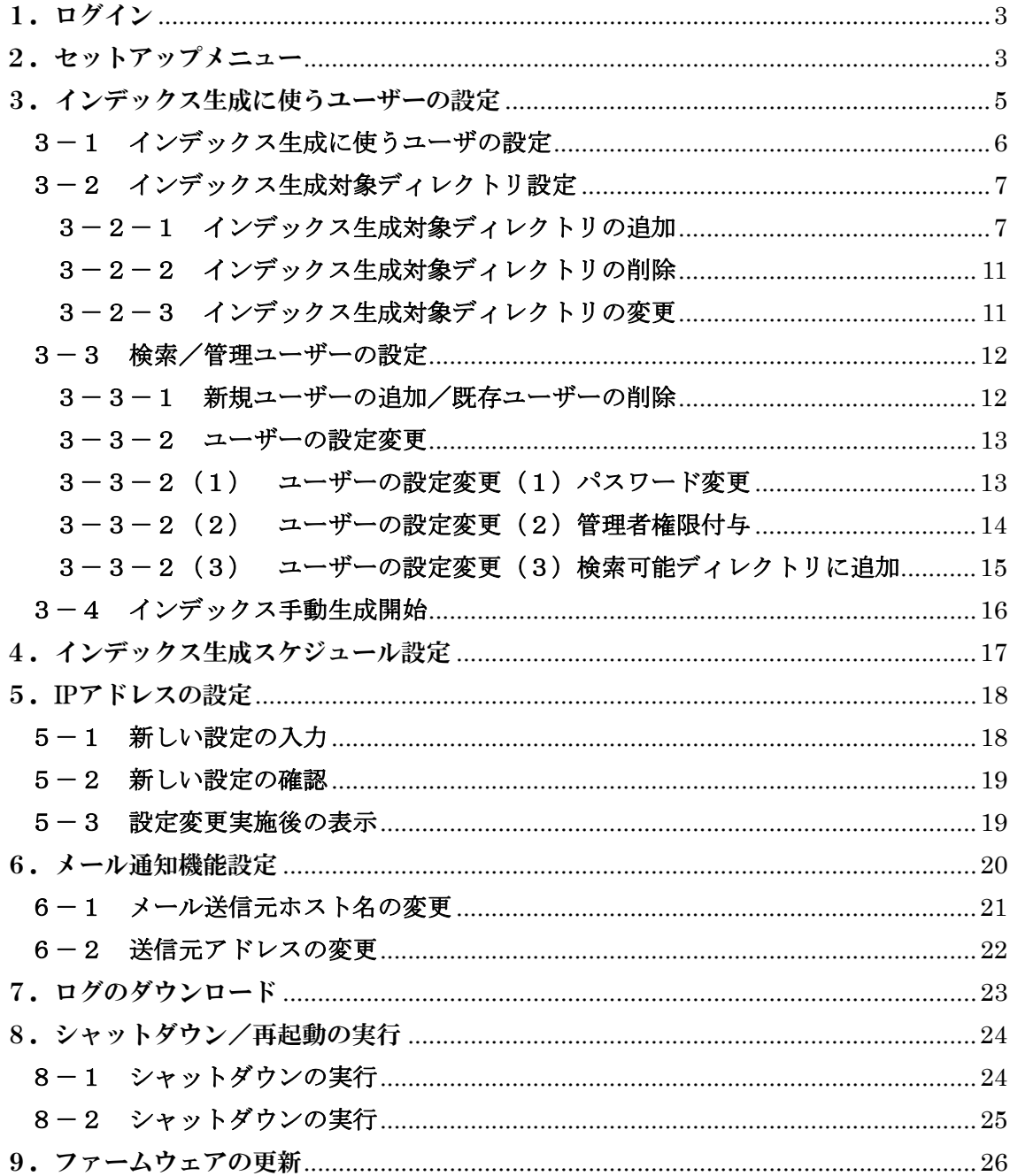

# <span id="page-2-0"></span>1.ログイン

Aidx の IP アドレスに IE を使ってアクセスしてください。

(例) [http://192.168.1.77](http://192.168.1.77/)

ログイン画面が表示されます。管理者のユーザー名/パスワードを入力してログインをクリ ックします。

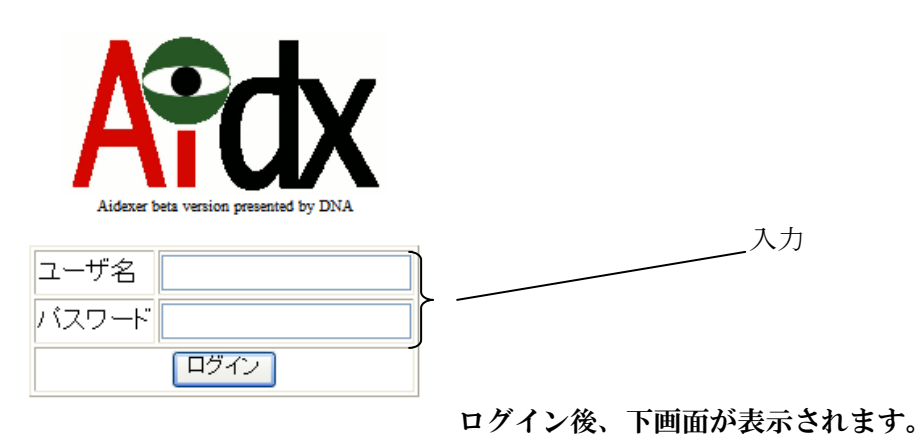

# 2.セットアップメニュー

「セットアップメニューへ」をクリックしてください。

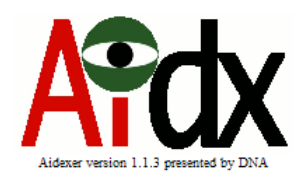

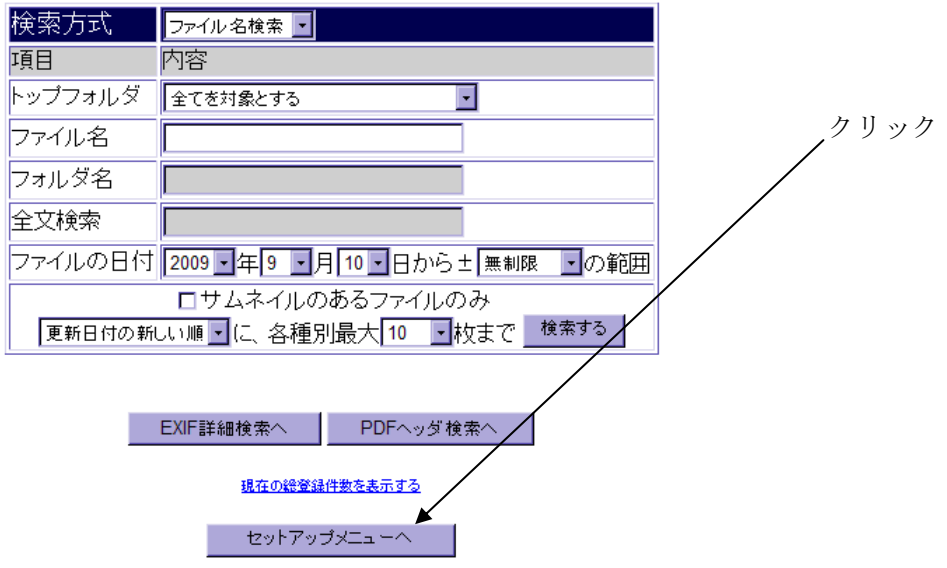

以下のような「セットアップメニュー」が表示されます。

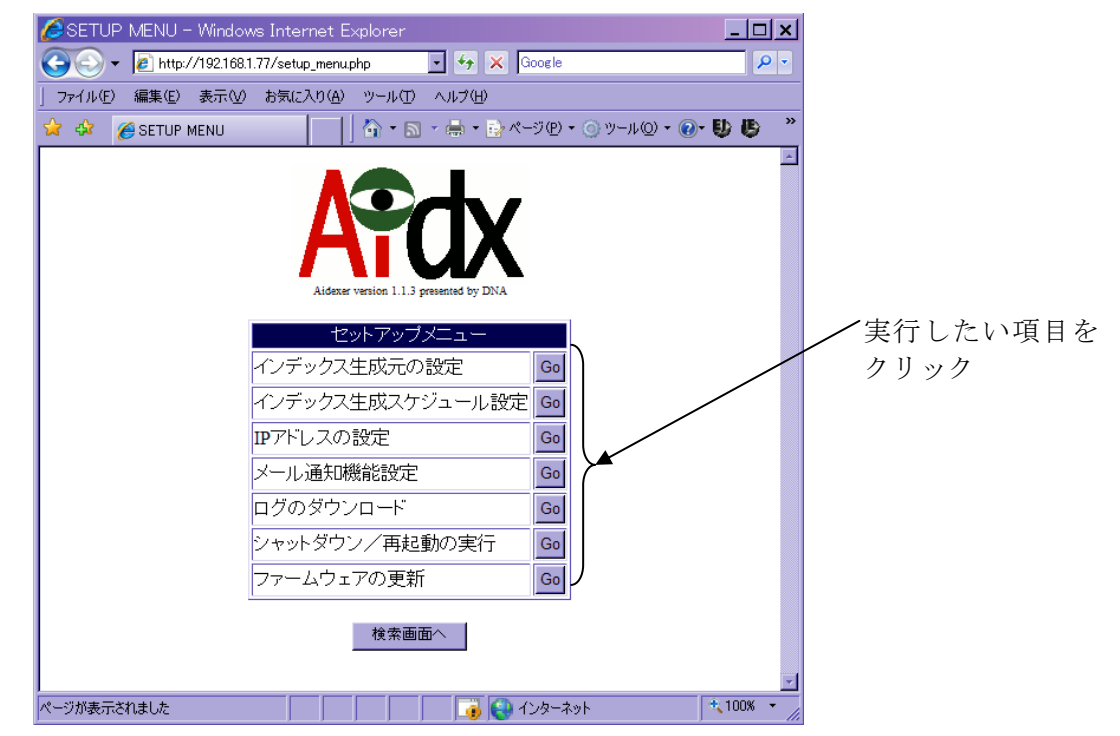

実行したい項目の「Go」ボタンを押すと、それぞれの項目に進むことが出来ます。

# <span id="page-4-0"></span>3. インデックス生成に使うユーザーの設定

「インデックス生成元の設定」では、当初以下のような画面が表示されます。

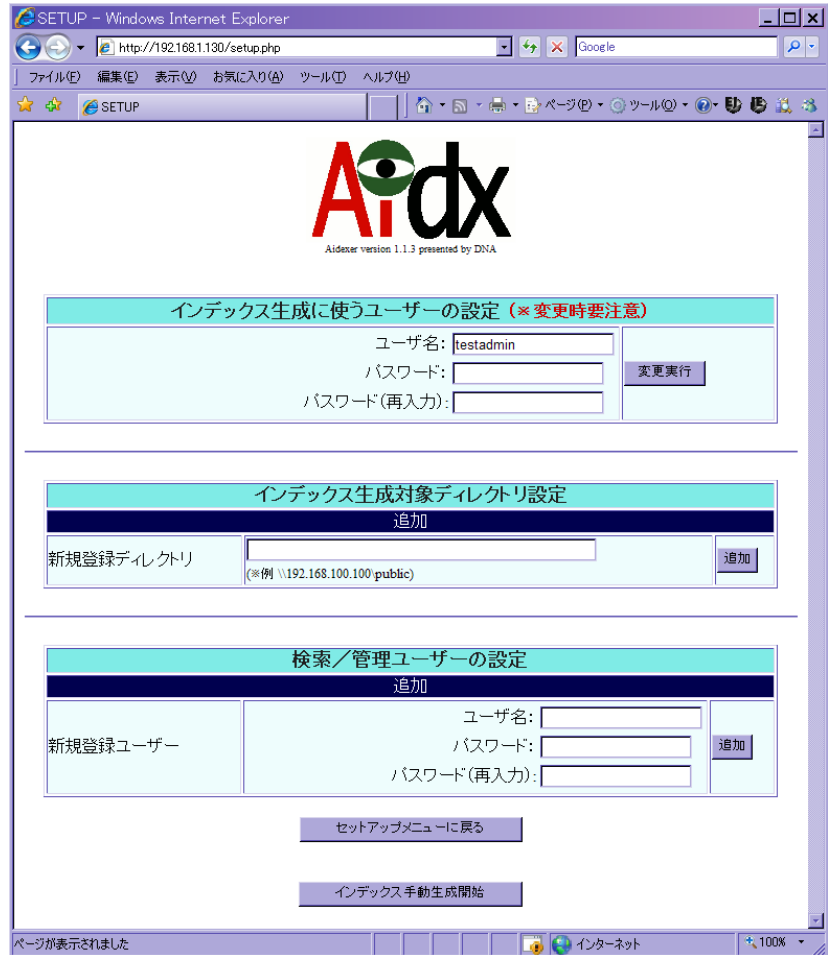

この画面では、大きく分けて 3 種類の設定を行います。

- 1.インデックス生成に使うユーザの設定
	- Aidx は、インデックス生成のためにファイルサーバの複数のディレクトリを巡 回します。その際、全てのディレクトリに対して、同一のアカウント/パスワー ドでアクセスします。そのアカウント/パスワードの設定を行うものです。
- 2.インデックス生成対象ディレクトリ設定 Aidx が、どのファイルサーバのどのディレクトリに対してインデックス生成を 行うかを設定します。
- 3.検索/管理ユーザの設定 検索や管理を出来るユーザの、追加/削除/パスワード変更を行います。また、 だれが、どのディレクトリに対して検索する権限を持つかを設定します。また、 そのユーザに管理者権限を与えるか否かの設定もここで行います。
- 4.インデックス手動生成開始

#### <span id="page-5-0"></span>3-1 インデックス生成に使うユーザの設定

 ファイルサーバ側の設定で、インデックスを生成したい全ての共有ディレクトリ に対して、Read 権限以上を持つアカウントを作成してください。既にそういう アカウントがあれば、そのアカウントを使うことも可能です。

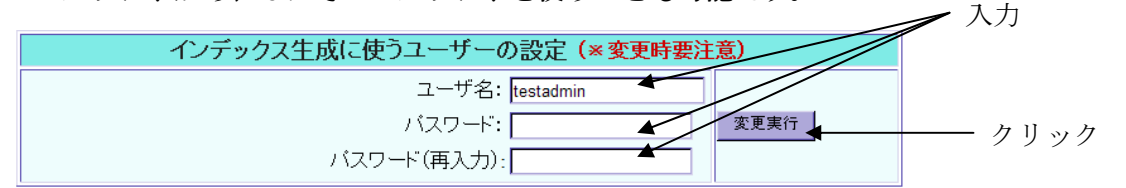

 そのアカウントの「ユーザ名」と「パスワード」(およびパスワードの再入力) を入力して、「変更実行」のボタンを押してください。

#### ※注意

 この部分の設定は、Aidx の運用開始の最初の 1 度しか使わないケースが多いと考えら れます。もし、後からこれを変更する場合は、全てのインデックス生成対象が、変更 後のアカウント/パスワードでアクセスできるように、ファイルサーバ側の設定変更 を行う必要があります。

※ PDC を使いドメインで運用しているファイルサーバにおいては、ユーザ名の欄には、 「ユーザ名@ドメイン名」の書式で入力を行ってください。

### <span id="page-6-0"></span>3-2 インデックス生成対象ディレクトリ設定

### 3-2-1 インデックス生成対象ディレクトリの追加

 この設定では、インデックス対象ディレクトリを1つ追加する毎に、1 行ずつ表 示が増える仕組みになっています。最初は何も設定されていないため、まず、新 規登録ディレクトリの追加を行います マンクリング ファイルサーバ内のイン

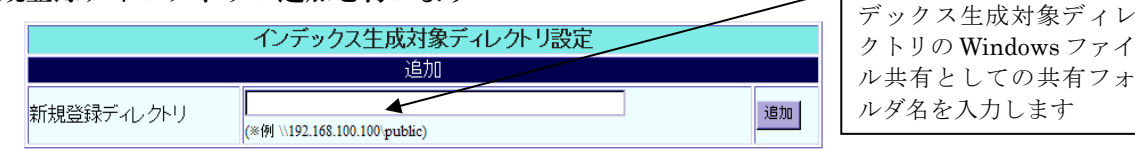

共有フォルダ名をコピー&ペーストで楽に入力するための手法を簡単に例示します。

WindowsXP を使った場合の入力の例です。

 (※IP アドレス「192.168.1.2」のファイルサーバの「cgp」という共有フォルダをイ ンデックス生成対象とする例)

[スタート]→[マイネットワーク]をクリックする

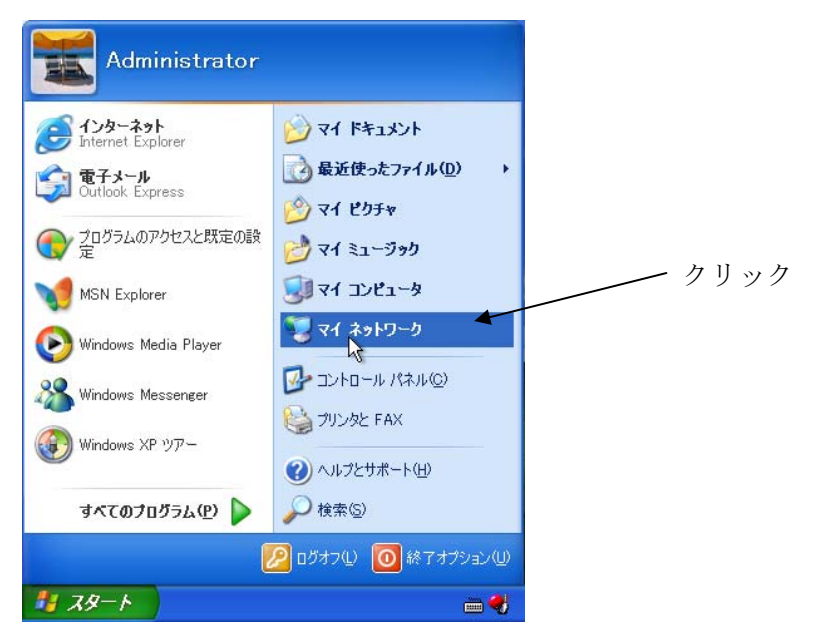

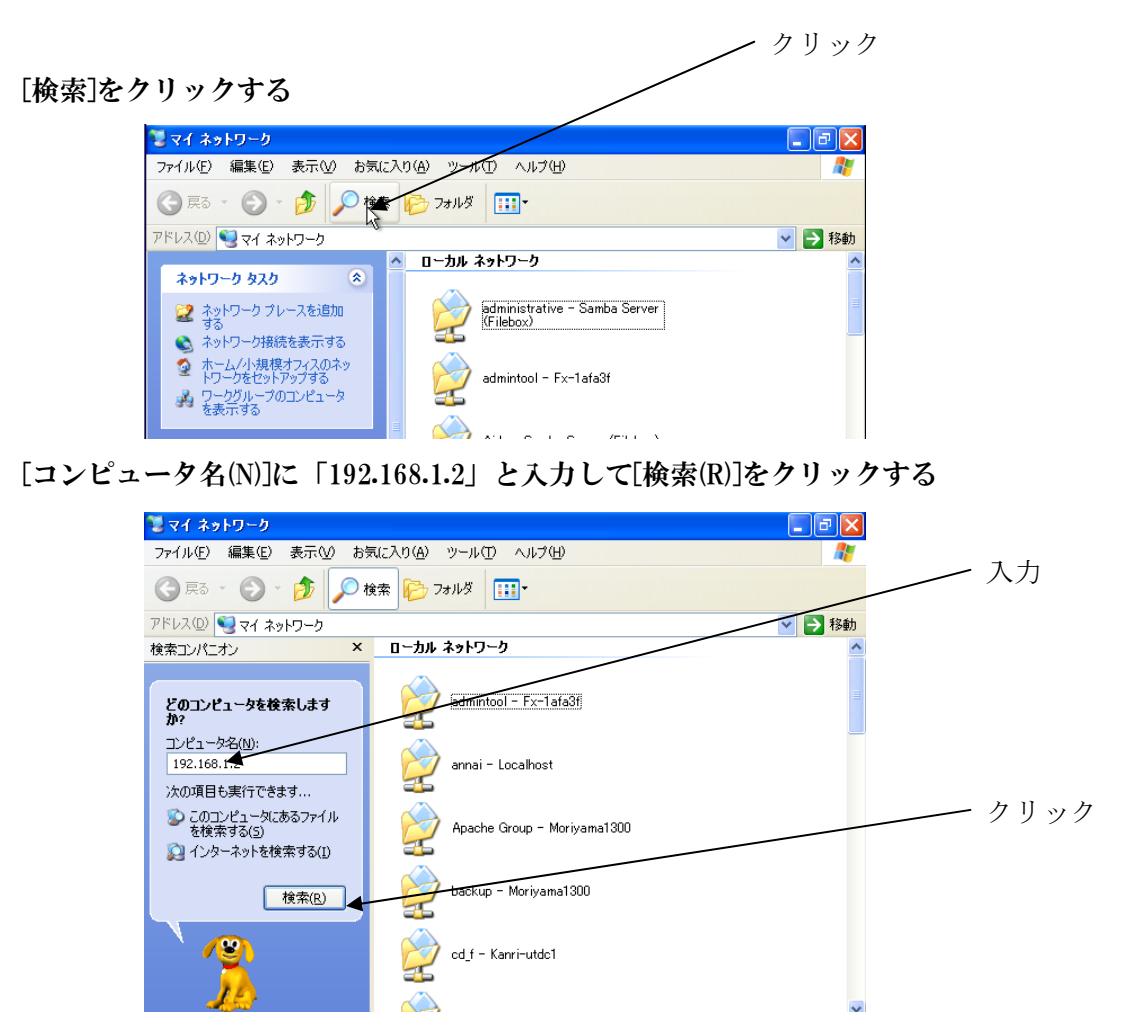

検索して見つかったコンピュータをクリックする

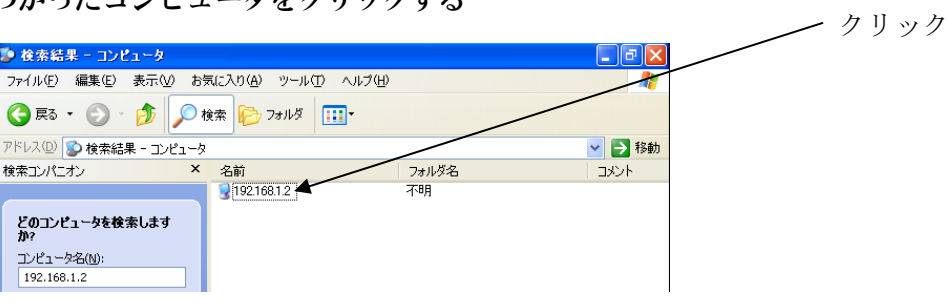

「cgp」フォルダをクリックする

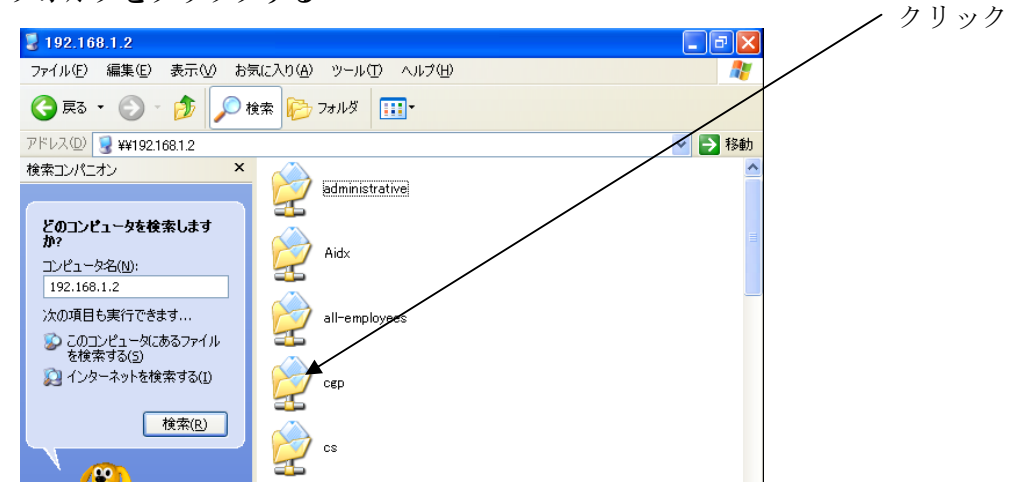

※ユーザ名/パスワードを求められる場合は入力してください

「アドレス(D)」の中で右クリックしてコピーする

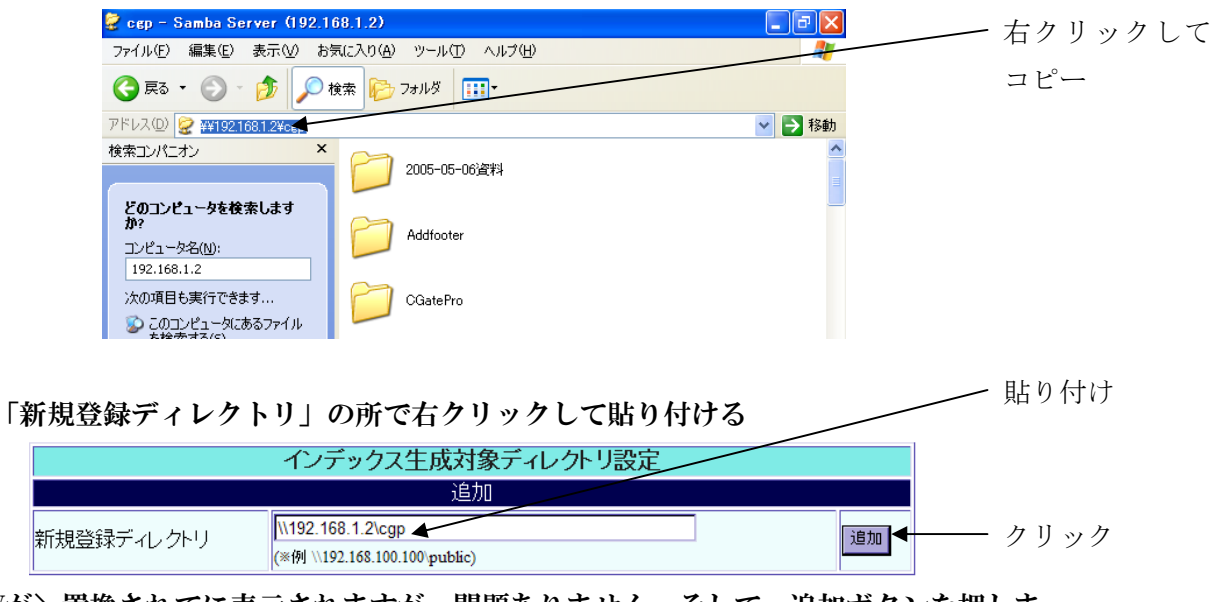

 \が\置換されてに表示されますが、問題ありません。そして、追加ボタンを押しま す。(再確認も OK してください)

追加時には「インデックス生成に使うユーザーの設定」で指定されたユーザ名/パス ワードを使って、実際にファイルサーバにアクセス可能か否かが検証され、可能であ った場合のみ、追加が実施されます。

追加に成功すると、以下のように、現行に反映された表示が出ます。

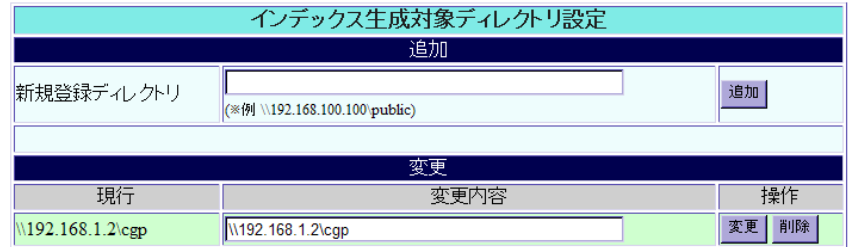

 追加を実施した直後は、たとえ管理者でもそのディレクトリは検索対象に含まれてい ない状態となり、まだだれもそのディレクトリを検索することが出来ません。

 検索/管理ユーザーの設定の項目を参照し、検索させたいユーザーに対して、「検索 可能ディレクトリに追加」の操作を行ってください。

## <span id="page-10-0"></span>3-2-2 インデックス生成対象ディレクトリの削除

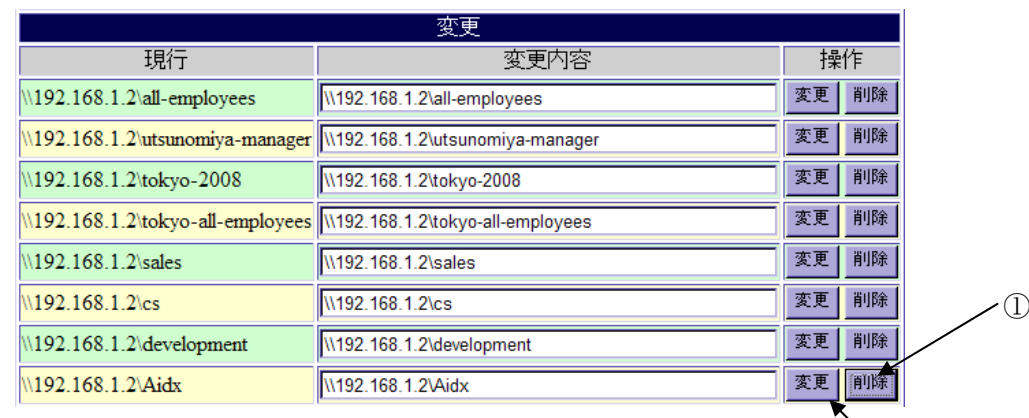

削除ボタン①を押すと以下のような確認画面が出ます。

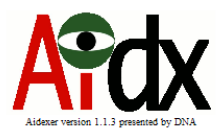

 $\cdot$ <sup>2</sup>

#### セットアップ 削除確認

「\\192.168.1.2\Aidx」をインデックス生成対象から削除します。 このディレクトリ内部にあったすべてのファイルに関するインデックスデータが<br>データベースから削除されますので、検索にヒットしなくなります。 (※ファイルそのものが削除されるわけではありません)

よろしいですか?

 $OK$ 

OKしないで戻る

 ここで、OK を押すと、データベース上の全てのインデックス、サムネイル情報、及 び全文検索インデックスが削除され、以後の巡回対象から外れます。ここを検索対象 にしていたユーザの側の設定も、自動的に検索対象から外れます。

 もし間違えて削除ボタンを押した場合は、「OK しないで戻る」を押せば削除は実行 されません。

#### 3-2-3 インデックス生成対象ディレクトリの変更

 ②ボタンの「変更」は、登録直後、まだ一度もインデックスを作成しに巡回していな い状況で、パスの間違いに気付いたときのみ意味を持つボタンです。 インデックスが既に作成された後で、ディレクトリ名が変わった時などに実行しても、 結局は全面作り直しになるだけですので、そういう場合は、削除して再登録する方が 有効です。

### <span id="page-11-0"></span>3-3 検索/管理ユーザーの設定

## 3-3-1 新規ユーザーの追加/既存ユーザーの削除

 ユーザーを追加したいときは、以下の画面に「ユーザ名」と「パスワード」、及び確 認のための「パスワード(再入力)」を記入して、「追加」ボタンを押してください。

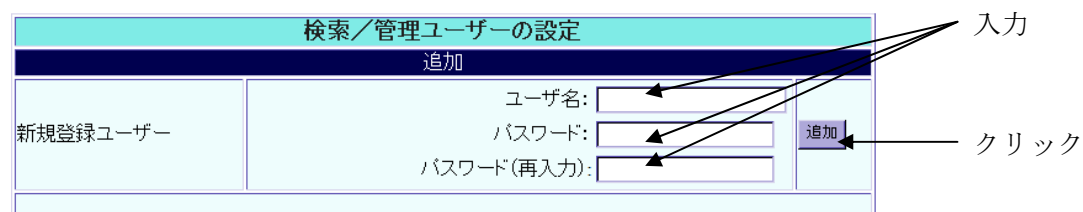

確認画面が出ますので、「OK」を押すとユーザの追加が実行されます。

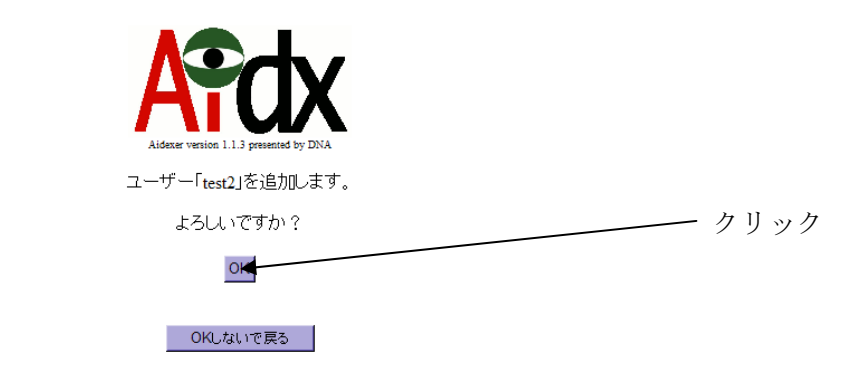

既存のユーザを削除したい場合は、「削除」ボタンを押してください。

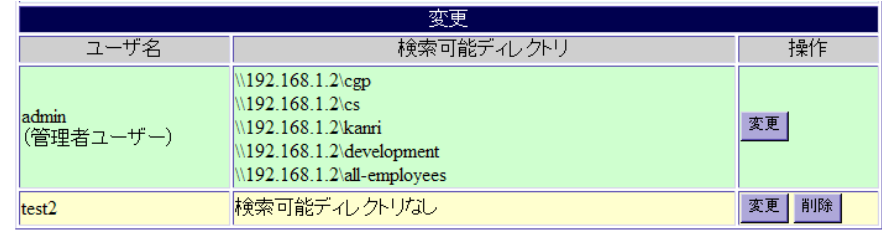

確認画面が出ますので、「OK」を押すとユーザの削除が実行されます。

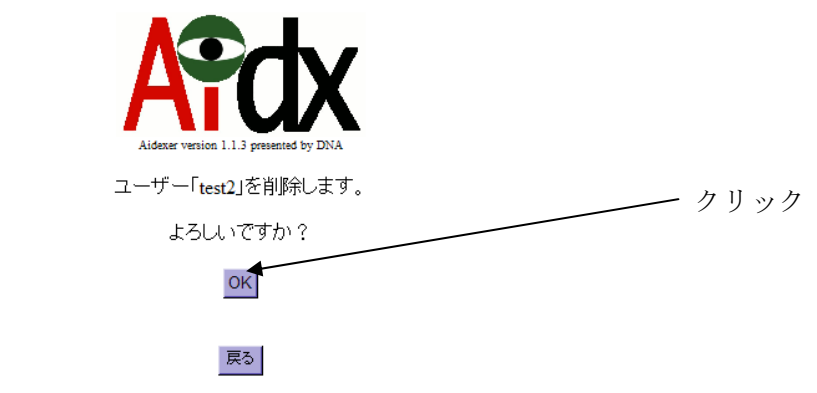

#### <span id="page-12-0"></span>3-3-2 ユーザーの設定変更

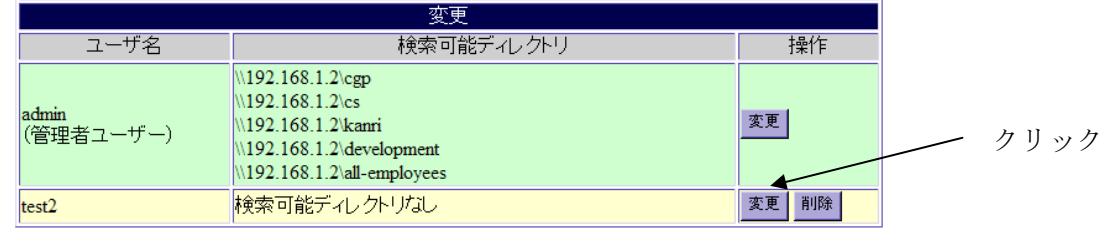

 パスワードを変更したり、管理者権限を付与したり、検索可能なディレクトリを設定 したりするためには、そのユーザの「変更」ボタンをクリックしてください。

ユーザーの「変更」ボタンを押すと以下のような画面が出ます。

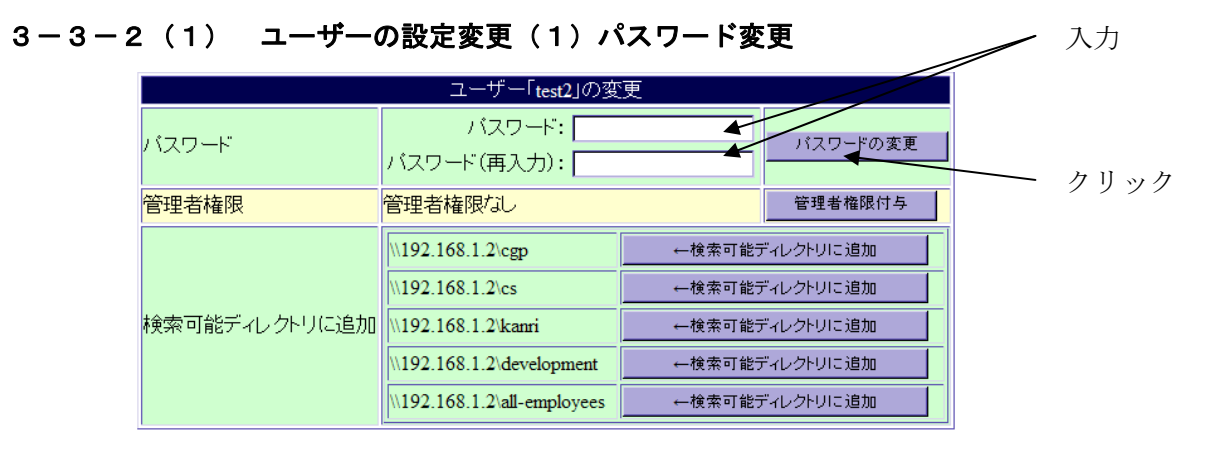

# ユーザーのパスワードを変更するには、パスワード、およびパスワード(再入力)に 新しいパスワードを入力して、「パスワードの変更」ボタンを押してください。

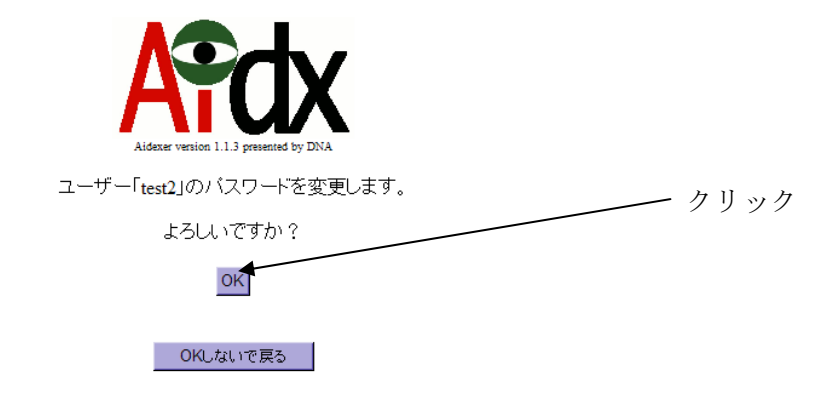

上記のような確認画面が出ますので、「OK」を押すパスワードが変更されます。

## <span id="page-13-0"></span>3-3-2(2) ユーザーの設定変更(2)管理者権限付与

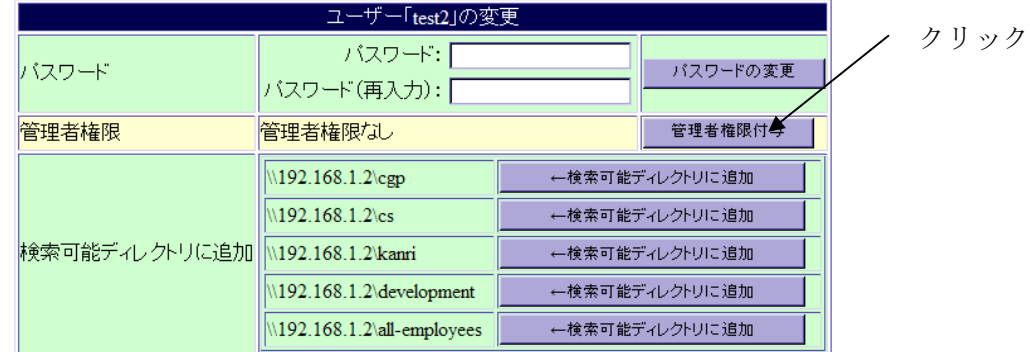

ユーザーに管理者権限を付与するには、「管理者権限付与」をクリックしてください。

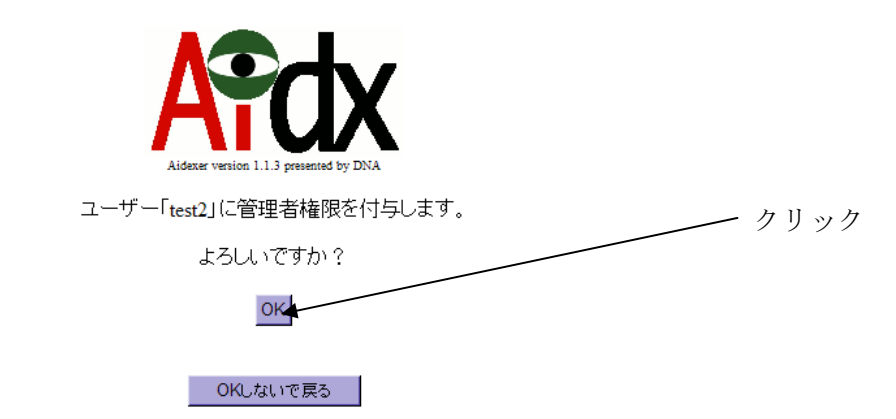

上記のような確認画面が出ますので、「OK」を押す管理者権限が付与されます。

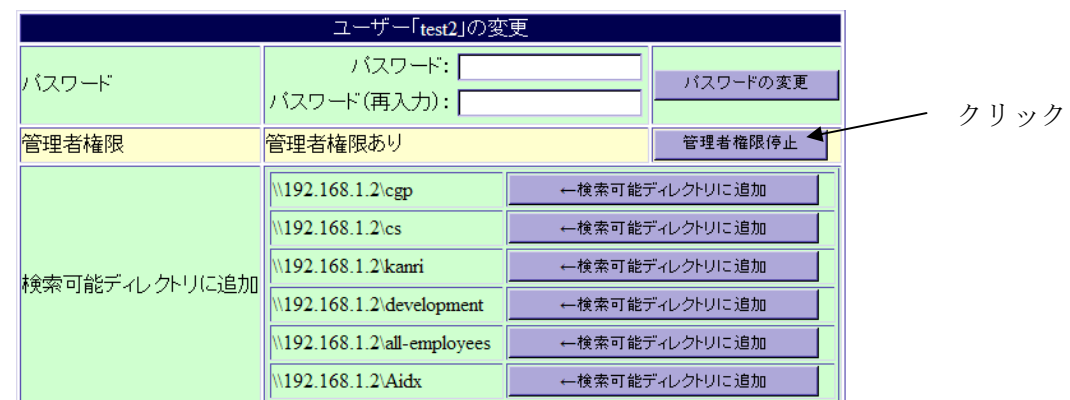

ユーザーの管理者権限を停止するには、「管理者権限停止」をクリックしてください。

確認画面が出ますので「OK」を押すと管理者権限が停止されます。

## <span id="page-14-0"></span>3-3-2 (3) ユーザーの設定変更(3)検索可能ディレクトリに追加

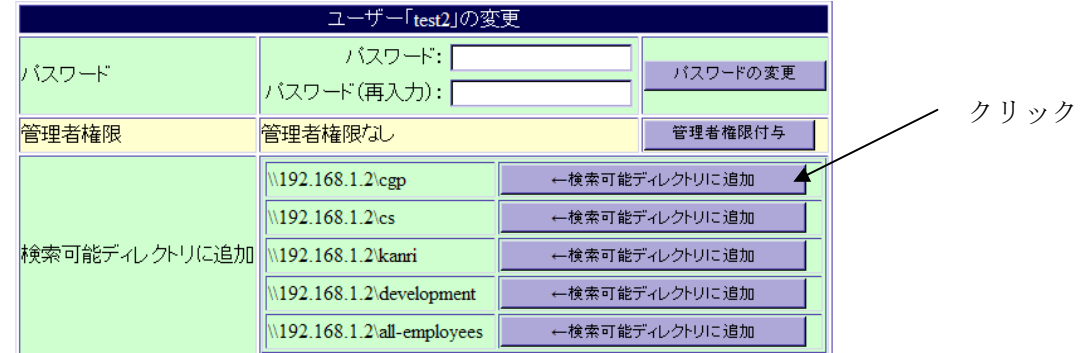

 検索を可能にしたいディレクトリの「検索可能ディレクトリに追加」をクリックして ください。

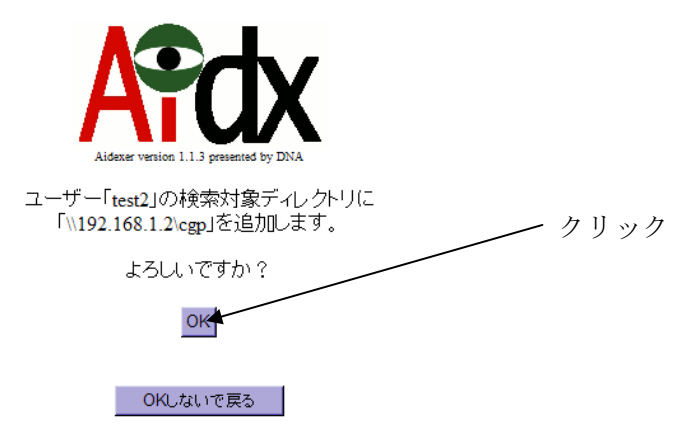

確認画面が出ますので、「OK」を押せば追加が実行されます。

ユーザー「test2」の変更 バスワード: パスワードの変更 パスワード バスワード(再入力):[ 管理者権限付与 | 管理者権限 管理者権限なし クリック 検索可能ディレクトリから除外 | \\192.168.1.2\cgp ←検索可能ディレクトリから除外 192.168.1.2 \cs ←検索可能ディレクトリに追加 ←検索可能ディレクトリに追加 \\192.168.1.2\kanri 検索可能ディレクトリに追加 \\192.168.1.2\development ←検索可能ディレクトリに追加  $\sqrt{192.168.1.2}$ all-employees ←検索可能ディレクトリに追加

検索可能ディレクトリからの除外をする場合は、「検索可能ディレクトリから除外」 ボタンを押してください。

確認画面が出ますので「OK」を押すと除外が実行されます。

## <span id="page-15-0"></span>3-4 インデックス手動生成開始

「インデックスの生成元の設定」画面の下の方に、以下のようなボタンがあります。

インデックス手動生成開始

このボタンは、既にインデックス生成実行中である場合は表示されません。

 何らかの必要に迫られ、直ちにインデックスを作り直したい場合に、このボタンを 押してください。

 インデックス生成中は、社内ネットワークに多少の負荷をかけることと、Aidx 自 身の反応速度が多少低下することがありますので、運用中にこのボタンを使うのは 避けることが望ましいです。

# <span id="page-16-0"></span>4. インデックス生成スケジュール設定

「インデックス生成スケジュール設定」では、以下のような画面が表示されます。

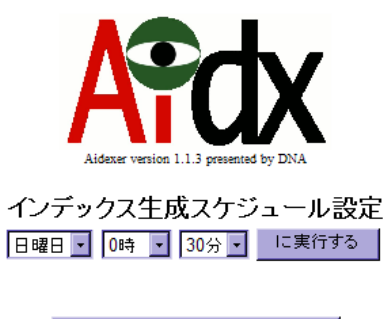

セットアップメニューに戻る

インデックス生成は、ここで指定された曜日・時刻に実行されます。

インデックス生成時には、社内ネットワークを使って、ファイルサーバ上の検索対 象の全ディレクトリ内を、全て見て回ることになります。

前回と更新日付に変化がないファイルであれば、中身を調べたりサムネイルを作っ たりはしませんが、それでも、ファイル日付やサイズを調べるだけでも、多数のフ ァイル数に連続アクセスすることになりますので、ネットワークの負荷がそれなり に高まることは確かです。

設定は、週末の夜にするのがお勧めです。規模の小さい状況であれば、毎曜日の夜 に設定する方法もありますが、3 日前に置いたファイルがどこに行ったか行方不明.. というケースは少ないと思われることも含め、週に 1 回のインデックス生成で、 最新ファイルの存在を検知するのが妥当と考えます。

 使用法は、選択肢をご希望の内容に選んだ上で、「実行する」ボタンを押せば OK です。

# <span id="page-17-0"></span>5.IPアドレスの設定

#### 5-1 新しい設定の入力

 セットアップメニューで、「IP アドレスの設定」の「Go」ボタンを押すと、以下のよう な画面が現れます。

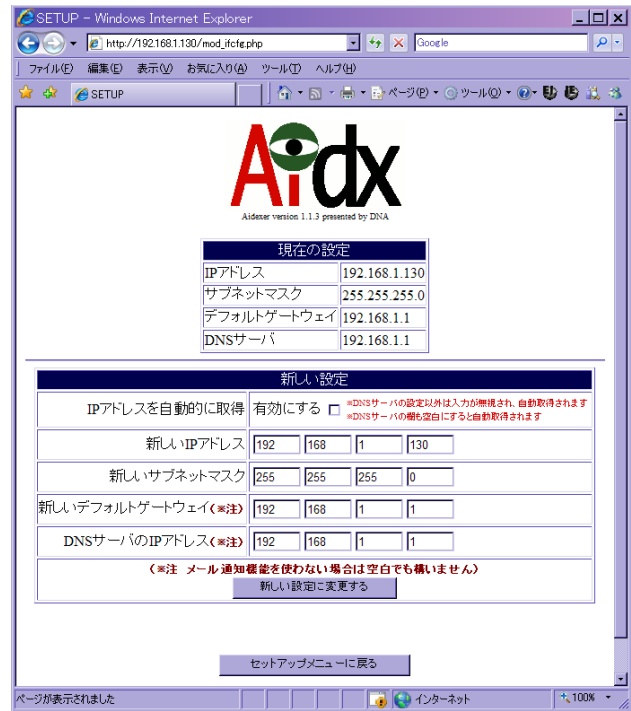

 IP アドレスの設定画面では、上段に現在の設定内容が表示され、下段に、これから変 更したい設定を入力できる欄が表示されます。

 IP アドレスを自動的に取得する場合は、他の欄を全て空白にすることができます。固 定 IP で運用する場合、IP アドレス/サブネットマスクは、必ず正しく設定する必要が あります。変更時は、利用可能な設定内容になることを良くお確かめの上で「新しい設 定に変更する」のボタンを押してください。

 なお、外部のメールサーバにエラー通知のメールを送りたい場合は、デフォルトゲート ウェイと、DNS サーバの IP アドレスを指定する必要があります。IP アドレスを自動的 に取得する場合は、デフォルトゲートウェイや DNS サーバの IP アドレスも自動取得出 来ます。(※DNS サーバは自動ではなく指定されたものを使うことも出来ます) 良くお確かめの上、間違わないように設定してがら、新しい設定に変更する」のボタン を押してください。

## <span id="page-18-0"></span>5-2 新しい設定の確認

「新しい設定に変更する」ボタンを押すと、以下のような確認画面が現れます。

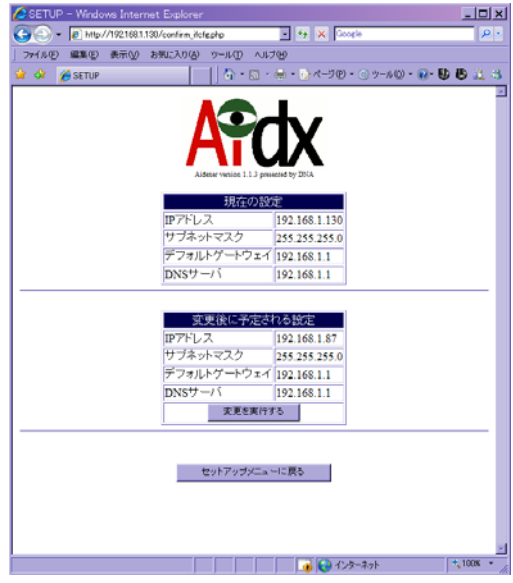

 内容に、問題がないと確認できたら「変更を実行する」ボタンを押してください。 以下のような画面が表示され、設定内容が反映されます。

## 5-3 設定変更実施後の表示

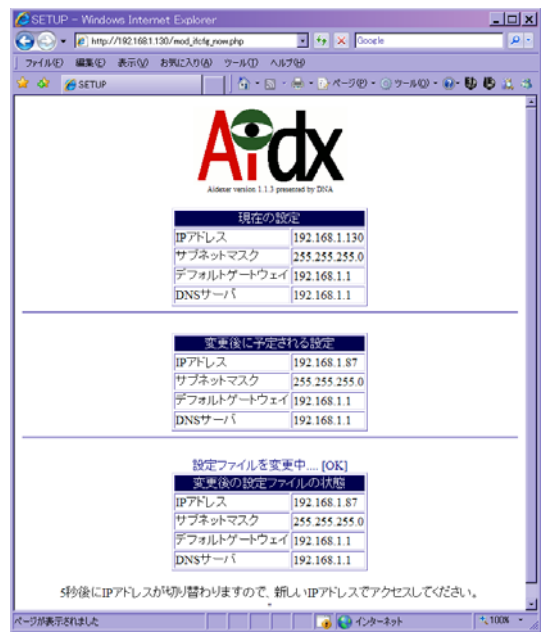

 IP アドレスを変更した場合は、数秒後には、新しい IP アドレスを使ってアクセスしな いとページを表示できなくなっていますので、ご注意ください。

# <span id="page-19-0"></span>6.メール通知機能設定

 セットアップメニューで、「メール通知機能設定」の「Go」ボタンを押すと、以下のよ うな画面が現れます。

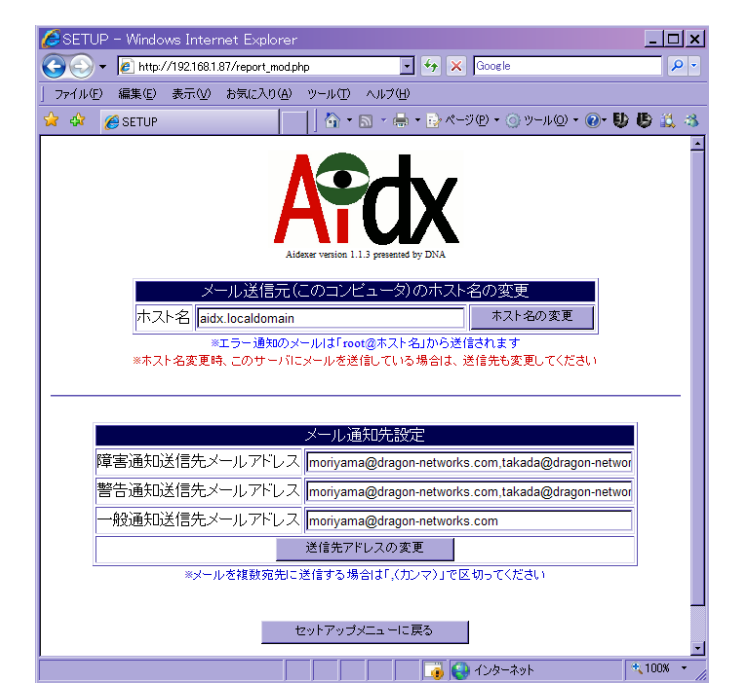

 このページでは、メールの送信元のホスト名と、通知の種別ごとの送信先を指定でき るようになっています。

### <span id="page-20-0"></span>6-1 メール送信元ホスト名の変更

 標準出荷時は「aidx.localdomain」という名前になっています。 メールの送信元は、「root@aidx.localdomain」となります。 変更したい場合は 「ホスト名の変更」ボタンを押してください。

ホスト名の変更時は再起動が必要になりますので、以下のな再確認画面が出ます。

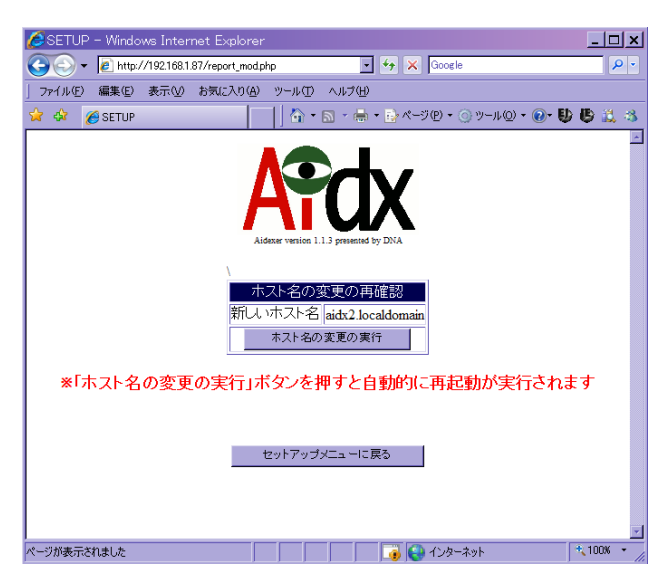

 ホスト名の変更時は再起動が必要になりますので、以下のな再確認画面が出ます。 「ホスト名の変更の実行」ボタンを押すと、以下のような画面になり、再起動が実行 されます。

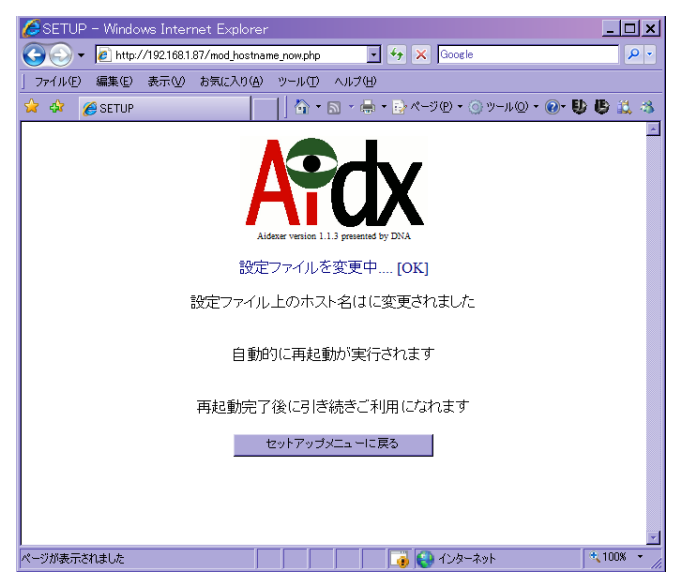

再起動が終わると起動を示す音楽が鳴ります。

 ホスト名変更を行った場合で、Aidx 内部にエラー通知を送信している場合は、送信 先アドレスの変更も行ってください。

## <span id="page-21-0"></span>6-2 送信元アドレスの変更

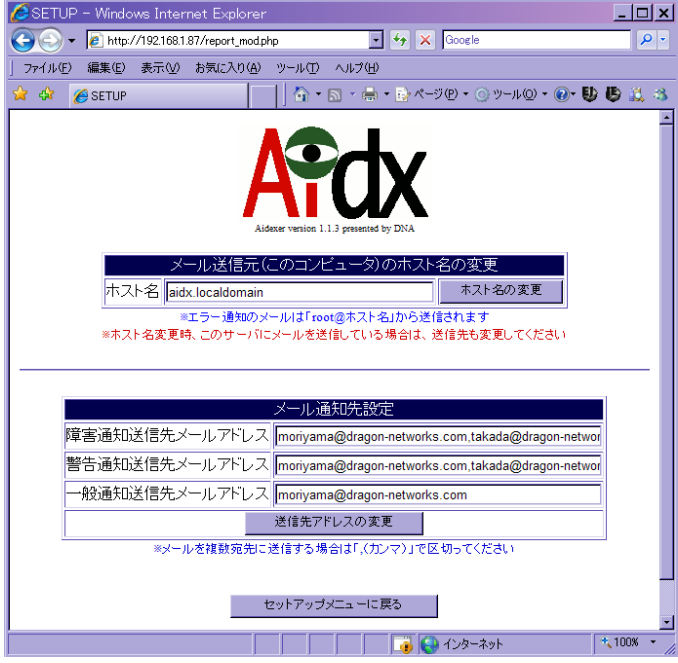

 Aidx では、「障害通知」「警告通知」「一般通知」の 3 つのレベルで、メールによる通 知先のアドレスを変えることが出来ます。

障害通知:システム運用に障害が出るような問題を検出した場合に通知されます。

 警告通知:インデックス生成元のコンピュータの電源が入っていないなど、インデッ クス生成に失敗はしたものの、次回のインデックス生成で問題がなくなる であろう場合などのように、運用全体には支障を来さない失敗を検知した 場合に通知されます

一般通知:予定通りインデックス生成が成功した場合などに通知されます。

 それぞれ、複数のメールアドレスに送ることが出来ますが、その際は「,」(カンマ) で繋いでメールアドレスを記述してください。

# <span id="page-22-0"></span>7. ログのダウンロード

セットアップメニューで、「ログのダウンロード」の「Go」ボタンを押すと、以下のよ

うな画面が現れます。

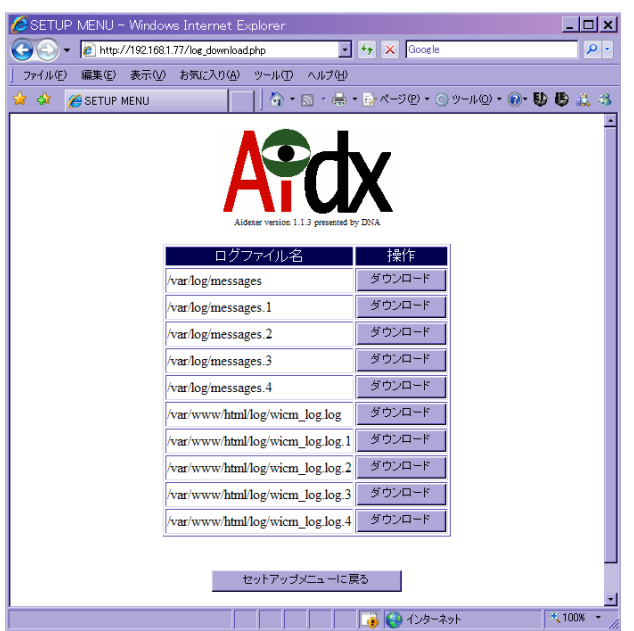

 Aidx では、システム的なログを/var/log/messages に出力し、インデックス作成のログ は、/var/www/html/log/の内部に出力します。 それぞれ、標準で4世代のログローテーションを行います。

「ダウンロード」ボタンを押すと、以下のようなポップアップが出ますので、適切な場 所に保存してください。

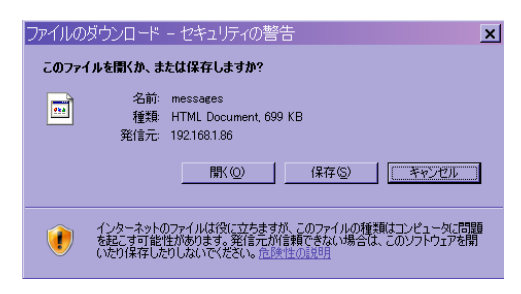

# <span id="page-23-0"></span>8.シャットダウン/再起動の実行

セットアップメニューで、「シャットダウン/再起動の実行」の「Go」ボタンを押すと、

以下のような画面が現れます。

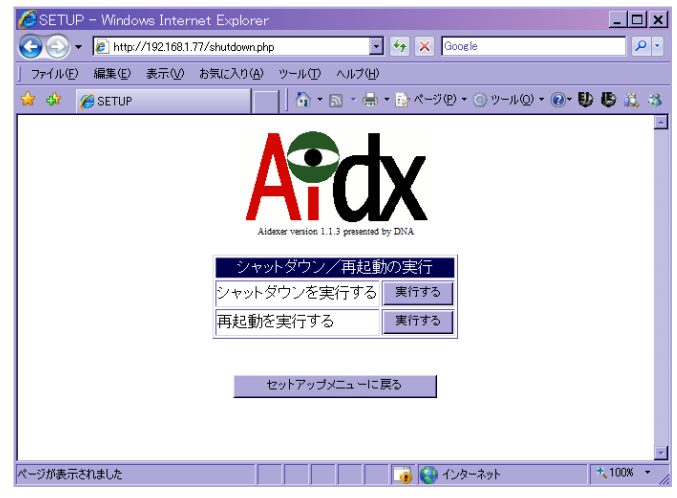

## 8-1 シャットダウンの実行

 シャットダウン/再起動の実行の画面で、「シャットダウンを実行する」の「実行する」 ボタンを押すと、以下のような再確認の画面が現れます。

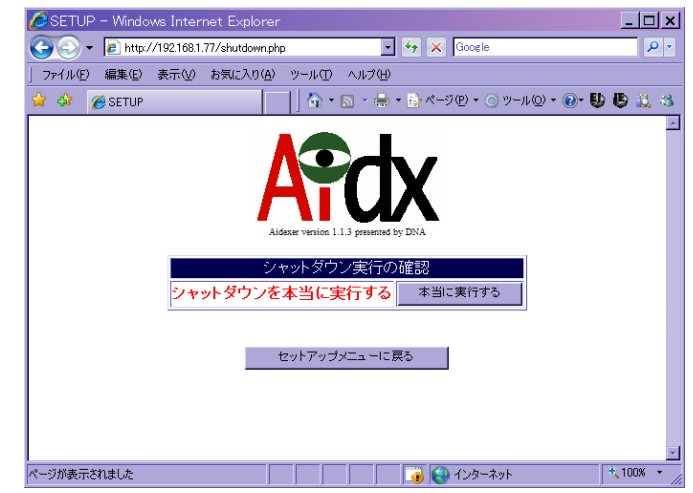

ここで、「本当に実行する」を押すと、シャットダウンが実際に実行されます。

## <span id="page-24-0"></span>8-2 シャットダウンの実行

 シャットダウン/再起動の実行の画面で、「再起動を実行する」の「実行する」ボタン を押すと、以下のような再確認の画面が現れます。

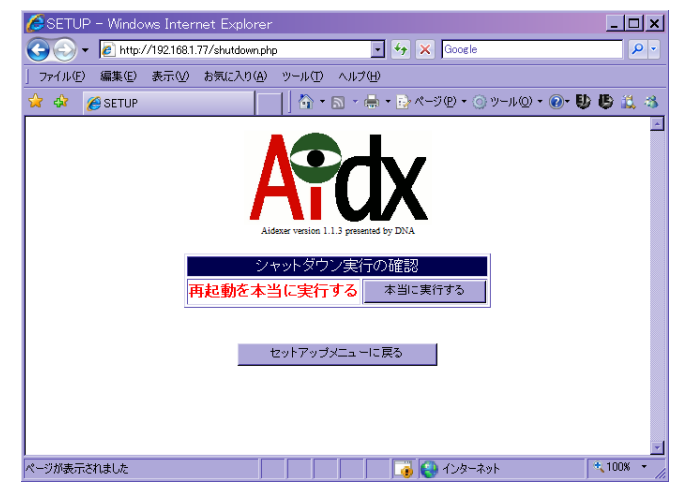

- ここで、「本当に実行する」を押すと、再起動が実際に実行されます。
- 実行時には、以下の画面が表示されます。

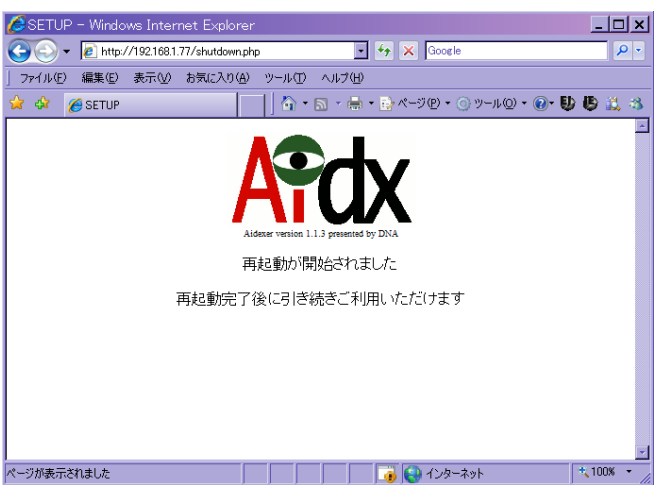

 正常に再起動が終わると、案内放送のチャイムのような音楽が鳴りますので、その後、 引き続き Web ユーザインターフェースをご利用になれます。

# <span id="page-25-0"></span>9.ファームウェアの更新

 セットアップメニューで、「ファームウェアの更新」の「Go」ボタンを押すと、以下の ような画面が現れます。

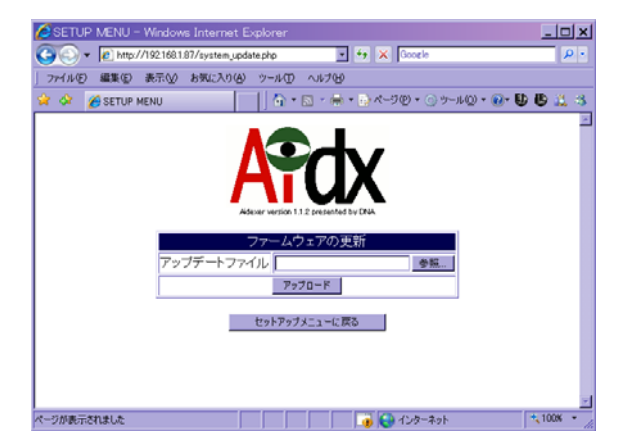

「参照…」のボタンを押すと、以下のような表示が現れますので、別途提供されたアッ プデートファイル(updaterX.X.X.zip)を選択してください。

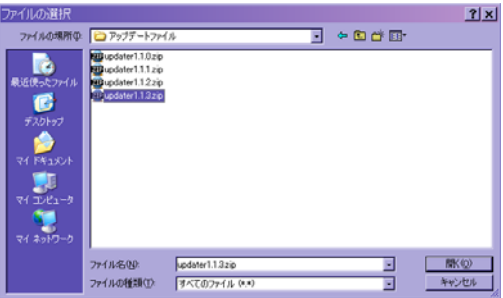

「アップデート」のボタンを押すと、ファームウェアの更新が行われて、以下のような 表示が現れます。必要に応じて再起動を実行してください。

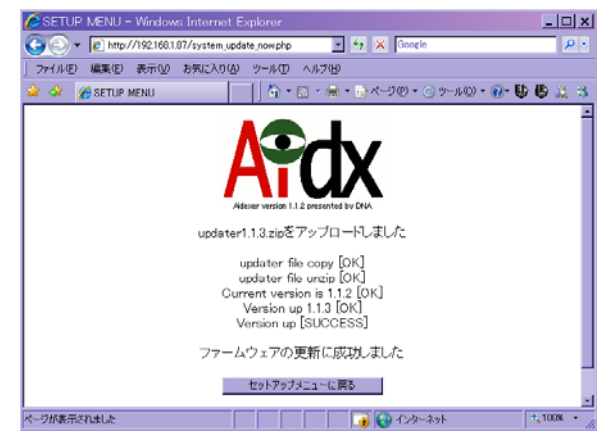